# <span id="page-0-1"></span>**Accreditation in KA121 applications**

- $\bullet$ [Before you start](#page-0-0) [Steps](#page-1-0)  $\bullet$ 
	-
	- <sup>o</sup> [1. Open "Accreditation"](#page-1-1) [2. Fill in Organisation ID](#page-1-2)
	- [3. Errors and warnings](#page-2-0)
	- [4. Example of a completed "Accreditation" section](#page-2-1)
- [Related Articles](#page-4-0)

#### **Take note** Λ

The illustrations in the Application Forms wiki pages are for consultation purpose only and may not always reflect the latest implementation.

There may be minor changes to the screen appearance and layout which are described on the updated page: **[How to complete the application form](https://wikis.ec.europa.eu/display/NAITDOC/How+to+complete+the+application+form).** 

The **Accreditation** section of the application form requests you to specify the Organisation ID (OID) of your organisation.

Your organisation must hold a valid [Accreditation](https://wikis.ec.europa.eu/display/NAITDOC/Accreditation) for the concerned field (SCH, VET or ADU) or already have submitted the relevant accreditation application form [\(KA1](https://wikis.ec.europa.eu/display/NAITDOC/KA120+Erasmus+Accreditation+application) [20\)](https://wikis.ec.europa.eu/display/NAITDOC/KA120+Erasmus+Accreditation+application).

Our example below shows how to complete the accreditation section using a **Mobility for staff of accredited organisations in school education (KA121-SCH)** applic ation form.

#### **Take note** ∧

Questions or fields may vary depending on the **action** you apply for. Please read the onscreen information carefully to complete the relevant fields and sections.

#### **This page is relevant for:**

- **Erasmus+** Call year 2024
	- KA121-SCH Accredited projects for mobility of learners and staff in school education
	- KA121-VET Accredited projects for mobility of learners and staff in vocational education and training
	- KA121-ADU Accredited projects for mobility of learners and staff in adult education

## <span id="page-0-0"></span>Before you start

- Your organisation needs to be registered in **Organisation Registration system** and have a valid OID
- $\circ$ The applicant organisation needs to hold a valid Accreditation for the concerned field or already have submitted the relevant accreditation application form [\(KA120\)](https://wikis.ec.europa.eu/display/NAITDOC/KA120+Erasmus+Accreditation+application)

## <span id="page-1-0"></span>**Steps**

## <span id="page-1-1"></span>**1. Open "Accreditation"**

Click on **Accreditation** in the Content menu. The **Accreditation** screen opens by default when opening a new or existing application form. The budget request type for your form is prefilled as either School education, Adult education or Vocational education and training, depending on the selected field, in our example School Education (SCH).

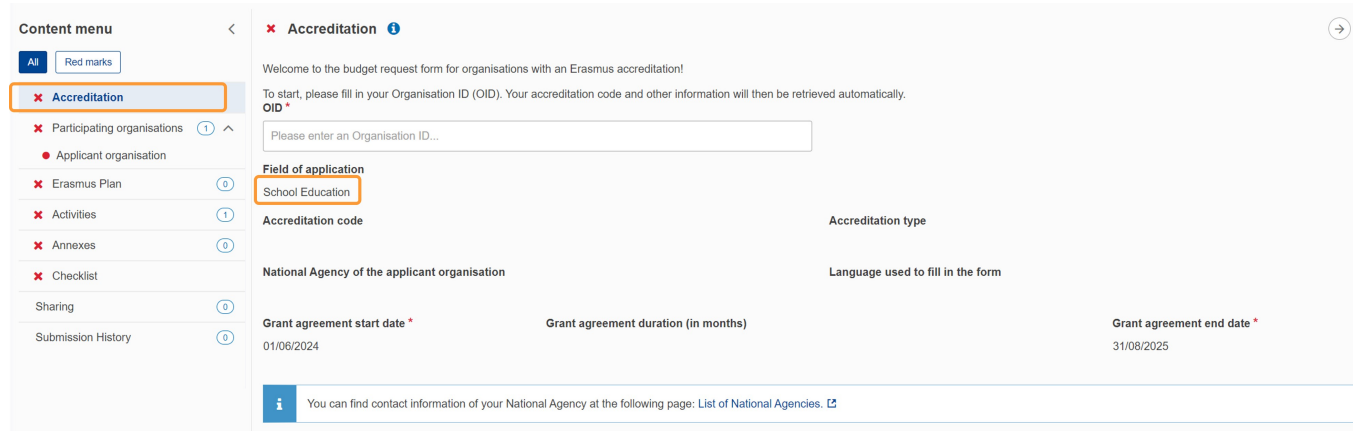

## <span id="page-1-2"></span>**2. Fill in Organisation ID**

Enter the Organisation ID of the accredited applicant organisation in the **Organisation ID** field.

## **Take note**

If your organisation has multiple accreditations in the same field linked to your OID, contact your National Agency for further information and assistance.

If no valid Erasmus+ accreditation is linked to your organisations OID, check if you are applying for the correct field or contact your National Agency for further assistance.

After providing a valid accredited **Organisation ID,** the **Accreditation code**, **Accreditation type**, **National Agency** and **Language used** are automatically filled in based on information entered in the preceding accreditation request (KA120). You will also get a confirmation message that the Organisation ID has been identified successfully.

#### **Information** ⋒

The organisation details related to the Oranisation ID you provided can be reviewed in the Participating Organisations section of the form, where they are automatically.

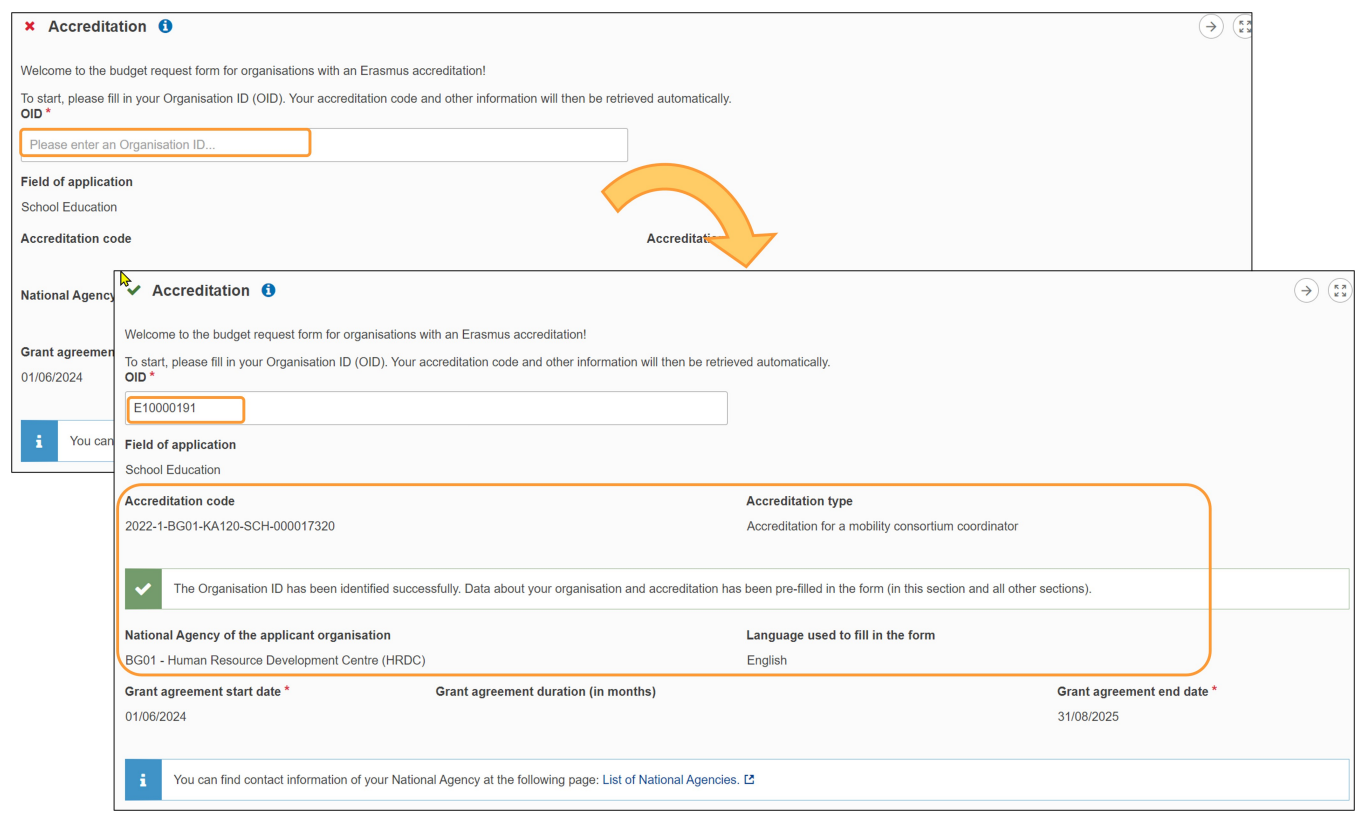

## <span id="page-2-0"></span>**3. Errors and warnings**

### **3.1. Organisation with accreditation in multiple fields**

This is a warning message that your organisation is accredited in multiple fields (SCH, ADU and or VET). You may continue completing the application.

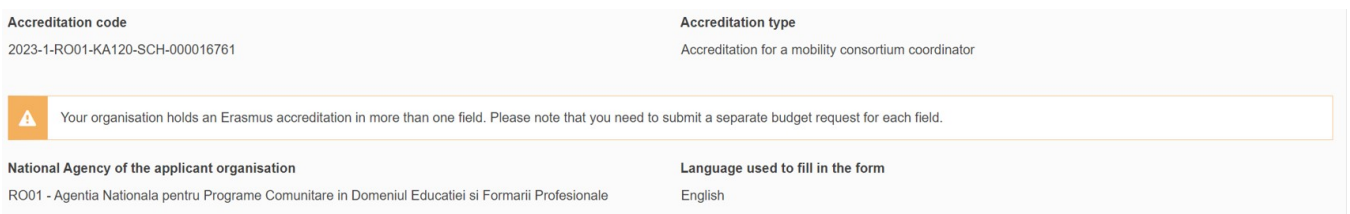

## **3.2. No valid accreditation found**

Your organisation is not accredited for the selected field in [K](https://wikis.ec.europa.eu/display/NAITDOC/KA120+Erasmus+Accreditation+application)A121. To apply for this Key Action and field, you first need to apply for the relevant accreditation using the K [A120](https://wikis.ec.europa.eu/display/NAITDOC/KA120+Erasmus+Accreditation+application) application form.

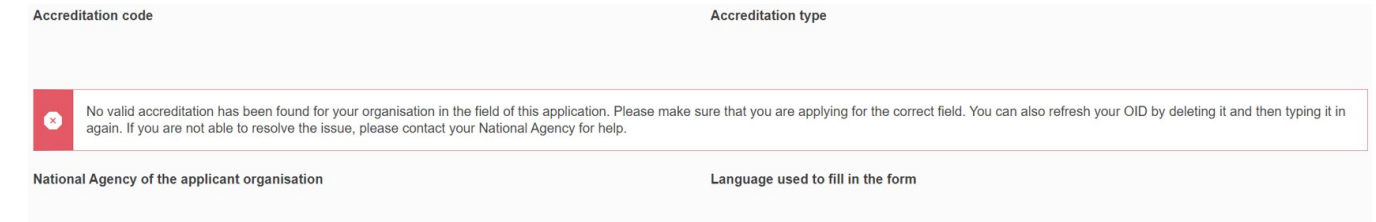

### **3.3. Organisation has multiple accreditations in this field**

Your organisation is accredited for this field in more than one Erasmus accreditation, which is not allowed. Please contact your NA.

<span id="page-2-1"></span>More than one Erasmus accreditation for the same field is linked to your OID. This is not allowed by the Programme rules: please contact your National Agency for further information and assistance.

## **4. Example of a completed "Accreditation" section**

Once you have correctly completed all sections and subsections, the section is marked with a green check.

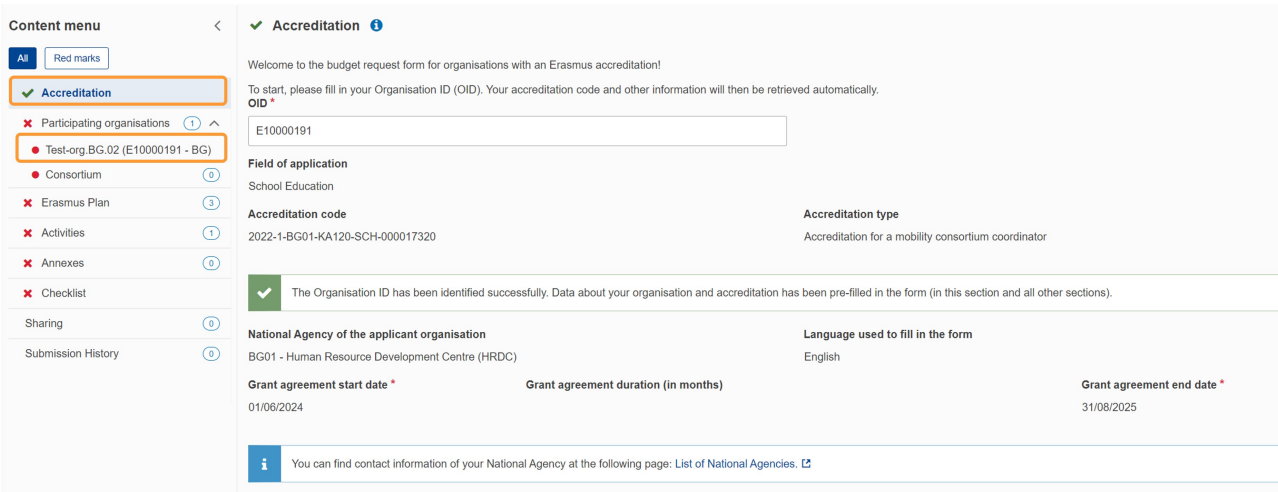

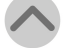

# <span id="page-4-0"></span>Related Articles

- [Activities in KA121 applications](https://wikis.ec.europa.eu/display/NAITDOC/Activities+in+KA121+applications)
- [Accreditation in KA121 applications](#page-0-1)
- [KA121 Accredited projects for mobility of learners and staff application](https://wikis.ec.europa.eu/display/NAITDOC/KA121+Accredited+projects+for+mobility+of+learners+and+staff+application)
- [Context in applications](https://wikis.ec.europa.eu/display/NAITDOC/Context+in+applications)
- [Sharing an application form](https://wikis.ec.europa.eu/display/NAITDOC/Sharing+an+application+form)
- [Export your application form as a PDF file](https://wikis.ec.europa.eu/display/NAITDOC/Export+your+application+form+as+a+PDF+file)
- [Checklist in applications](https://wikis.ec.europa.eu/display/NAITDOC/Checklist+in+applications)
- [My Contacts](https://wikis.ec.europa.eu/display/NAITDOC/My+Contacts)
- [Submission History in applications](https://wikis.ec.europa.eu/display/NAITDOC/Submission+History+in+applications)
- **[Opportunities](https://wikis.ec.europa.eu/display/NAITDOC/Opportunities)**
- [Annexes in applications](https://wikis.ec.europa.eu/display/NAITDOC/Annexes+in+applications)
- [Participating Organisations in applications](https://wikis.ec.europa.eu/display/NAITDOC/Participating+Organisations+in+applications) [Associated Persons in applications](https://wikis.ec.europa.eu/display/NAITDOC/Associated+Persons+in+applications)
- [Add organisations to an application](https://wikis.ec.europa.eu/display/NAITDOC/Add+organisations+to+an+application)
- [How to complete the application form](https://wikis.ec.europa.eu/display/NAITDOC/How+to+complete+the+application+form)